# 法務部矯正署臺中看守所

「愛在雲端~電子家庭聯絡簿」方案實施方式

一、方案宗旨:

為強化本所收容人家庭支持,以多元方式提升收容人及家屬之親 情連結,本所提供「家庭聯絡簿」電子平台供收容人在執行期間能積 極關心家中,及時向家屬表達親情及思念,並使家屬了解收容人在所 執行現況,協助順利復歸社會。

二、方案依據:

 依法務部矯正署 112 年 12 月 1 日法矯署教字第 11203032450 號 函頒修正「愛在雲端~電子家庭聯絡簿實施計畫」辦理。

三、實施日期:自 110 年 11 月 1 日(一)起。

四、實施對象:

 本方案排除依刑事訴訟法第 105 條規定經院、檢禁止接見、通信、 受授物件之情形,或因違規懲罰處分、隔離調查、隔離保護、收容於 保護室、因疾病隔離執行期間之收容人使用,實施對象如下:

(一)收容人配偶、直系或三親等內之旁系血親、二親等內之姻親,或 與收容人子女共居之家屬(家屬與收容人為同一戶籍,或持有同 居證明者)。

(二)直轄市、縣(市)政府、里(村、鄰)長或機構人員,因家庭、社會 福利、更生保護、出監(所)轉銜方案須協助收容人或其家屬,得 專案申請。前揭機構包含醫療、社福、長照、安置等公、民營機 構社工、督導或主責相關業務聯繫之人員。

五、申請方式:

 於「法務部矯正署便民服務入口網」登入帳號後使用(如附件)。 六、注意事項:

(一)收容人 1 人(戶)限申請 1 個家庭聯絡簿服務,並由家屬提出線上 申請之。

- (二)家屬端上傳之內容與相片需與收容人子女關懷問候或有助於增 進家庭關係、支持者。
- (三)家屬端使用系統每 10 日限 1 次,文字以 150 字為限;照(圖) 片檔限 1 張(檔案畫質以不超過 10M 為原則,超過部分由系統自 動調整)。
- (四)家屬不依規定使用,內容經審查退件累計 3 次以上,本所得暫停 收容人家屬使用權限一個月。
- (五)有關申請一般公務之聯繫,如申請接見、在監證明、返家奔喪等, 請逕至本所為民服務專區內申請使用。
- (六)除本所另行公告者外,收容人端平日不開啟上傳功能,僅能接收 家屬端訊息。
- 七、如有疑問請洽本所輔導科,04-23853880 分機 240。
- 八、本實施方式得隨時修正,並另行公告於網站周知。

#### 附件

# 法務部矯正署臺中看守所

# 「愛在雲端~電子家庭聯絡簿」方案系統操作說明

 請至網路搜尋法務部矯正署便民服務入口網頁或掃描 QR Code(如 下圖)連結至首頁;如已有此系統帳號,可直接登入;如尚未申請, 請進行註冊,步驟如下:

\*「法務部矯正署便民服務入口網」網址:

<https://service.mjac.moj.gov.tw/>

### 一、帳號申請:

- (一)於首頁點選[註冊]鍵。
- (二)進入[註冊帳號]頁面,閱讀個人資料蒐集告知聲明,依據說明段 選擇是否[勾選]知情同意選項,並點選[下一步]鍵。
- (三)於[註冊帳號]頁面,填入申請人資訊並設定密碼,完成後,請再 次確認資訊正確, 並點選[註冊]鍵。
- (四)請於點選[註冊]鍵後,10 分鐘內至申請人電子郵件信箱收信, 進行帳號驗證。
- (五)請進入申請人電子郵件信箱,點選網址進行帳號驗證。

### 二、服務項目申請:

- (一)帳號申請成功後,進入[法務部矯正署便民服務入口網]首頁,輸 入申請人[信箱]帳號及[密碼]後,點選[登入]鍵。
- (二)登入後,點選左上方之[帳號與服務]選項,再點選[服務項目申 請]選項。
- (三)進入於[服務項目申請]頁面後,點選收容人所在[矯正機關]、[收 容人呼號]、[與收容人關係]選項後,點選[查詢]鍵。
- (四)確認[查詢]鍵下方,顯示之申請對象(呼號及姓氏)無誤。
- (五)於下方申請服務項目內容,勾選[家庭聯絡簿]選項。
- (六)於需上傳之佐證檔案,上傳[身分證明文件]、[關係證明文件]及 申請人[正面清晰照片]。

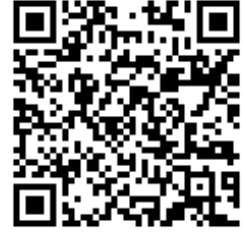

(七)確認填入資訊無誤後,點選[確認]鍵

- (八)請至申請人之電子信箱或於首頁點選左上方之[帳號與服務]選
	- 項,再點選[服務項目狀態查詢]選項,查詢申請進度。
- (九)如申請未通過,請點選[審核未通過]鍵,並依據對話框建議,進 行相關步驟。

### 三、發佈家庭聯絡簿:

- (一)如申請通過,請至首頁,點選左上方之[家庭聯絡簿]選項,再點 選[發佈家庭聯絡簿]選項。
- (二)進入頁面後,點選頁面中間之[新增]鍵。
- (三)進入發佈家庭聯絡簿頁面,填入[發佈對象] 、 [標題]及[內文], 進行[附件上傳]。並請依據本實施方式之注意事項,填入內文及 上傳附件。
- (四)完成後,請按[確認]鍵。
- (五)發佈家庭聯絡簿後,請至申請人之電子信箱或登入於首頁,點選 左上方之[帳號與服務]選項,再點選[服務項目狀態查詢]選項, 查詢申請進度。
- (六)如申請未通過,請點選[審核未通過]鍵,並依據對話框建議,進 行相關步驟修正,重新發佈家庭聯絡簿。